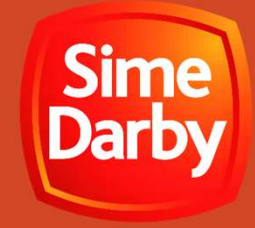

# Online Vendor Registration Guide Online Vendor Registration Gu<br>Sime Darby Berhad eProcurement Portal

https://procurement.simedarby.com

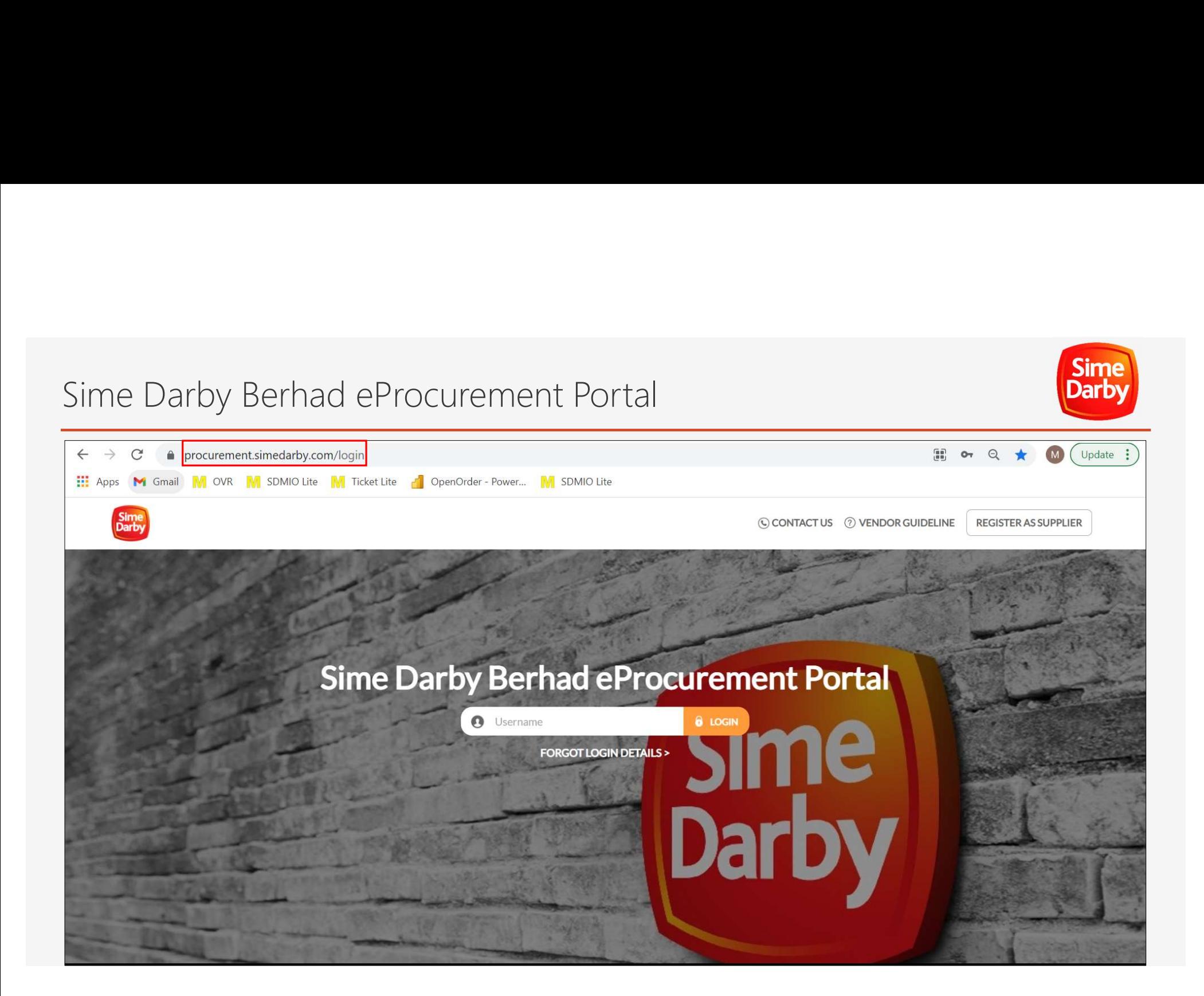

# Part A: Sign Up for a New Account

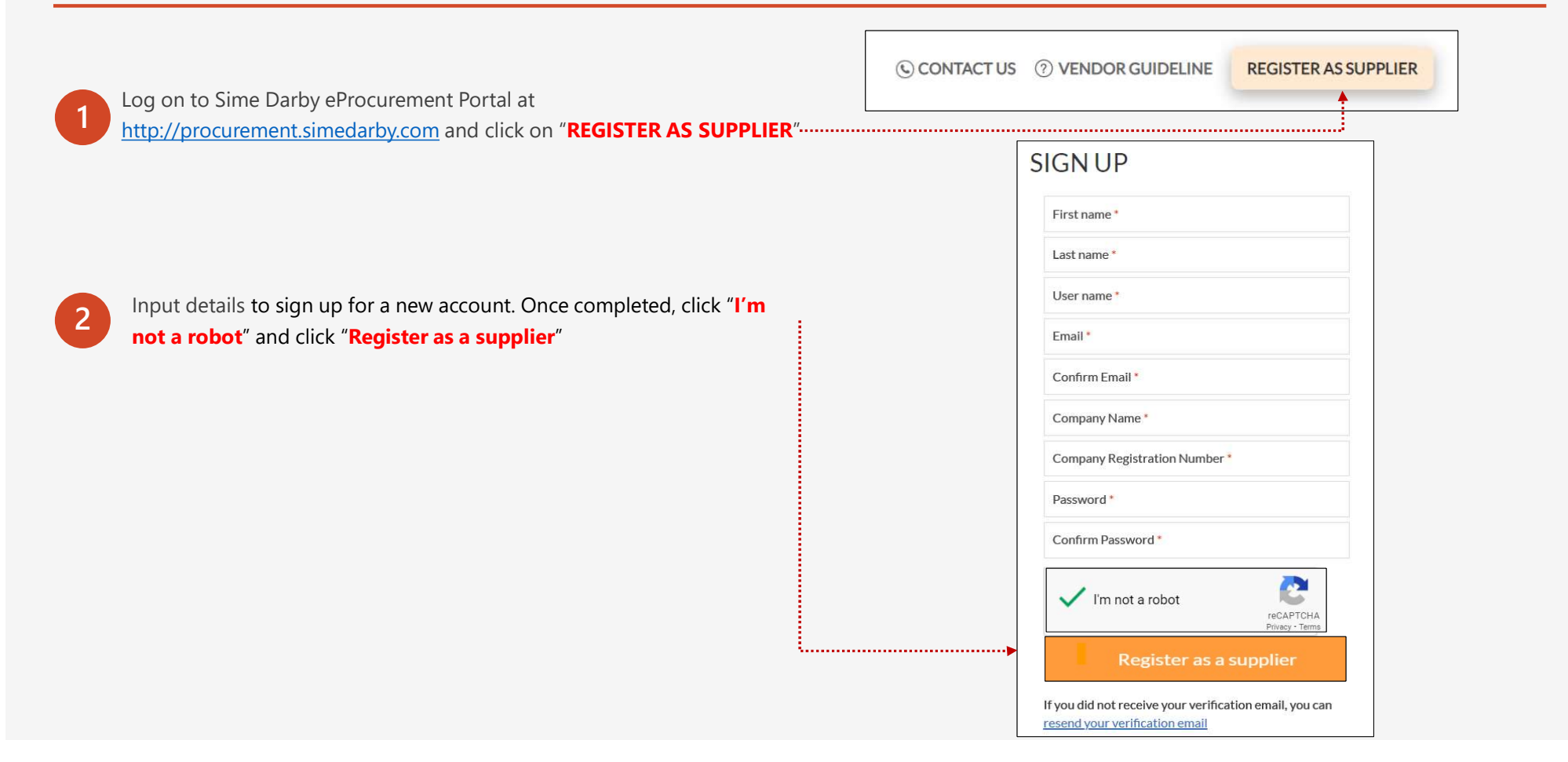

Darl

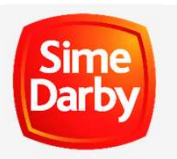

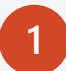

Check Inbox/Spam/Junk folder in the registered email and click "Verify Email"

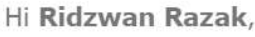

Thank you for registering with **SDMIO eProcurement Training Portal**. You are almost there! Please click on the button below within the next 48 hours of this email to complete your registration.

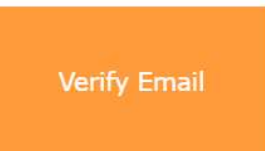

If you did not register for an account with SDMIO eProcurement Training Portal, it is likely that someone registered on your behalf.

If you do not want to proceed with the registration, you may ignore this email.

If you face any difficulties when accessing or using the Sime Darby Berhad eProcurement Portal, please refer to Sime Darby Berhad eProcurement Portal Contact Us Page and get in touch with the appropriate system support contact. Thank you.

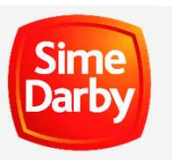

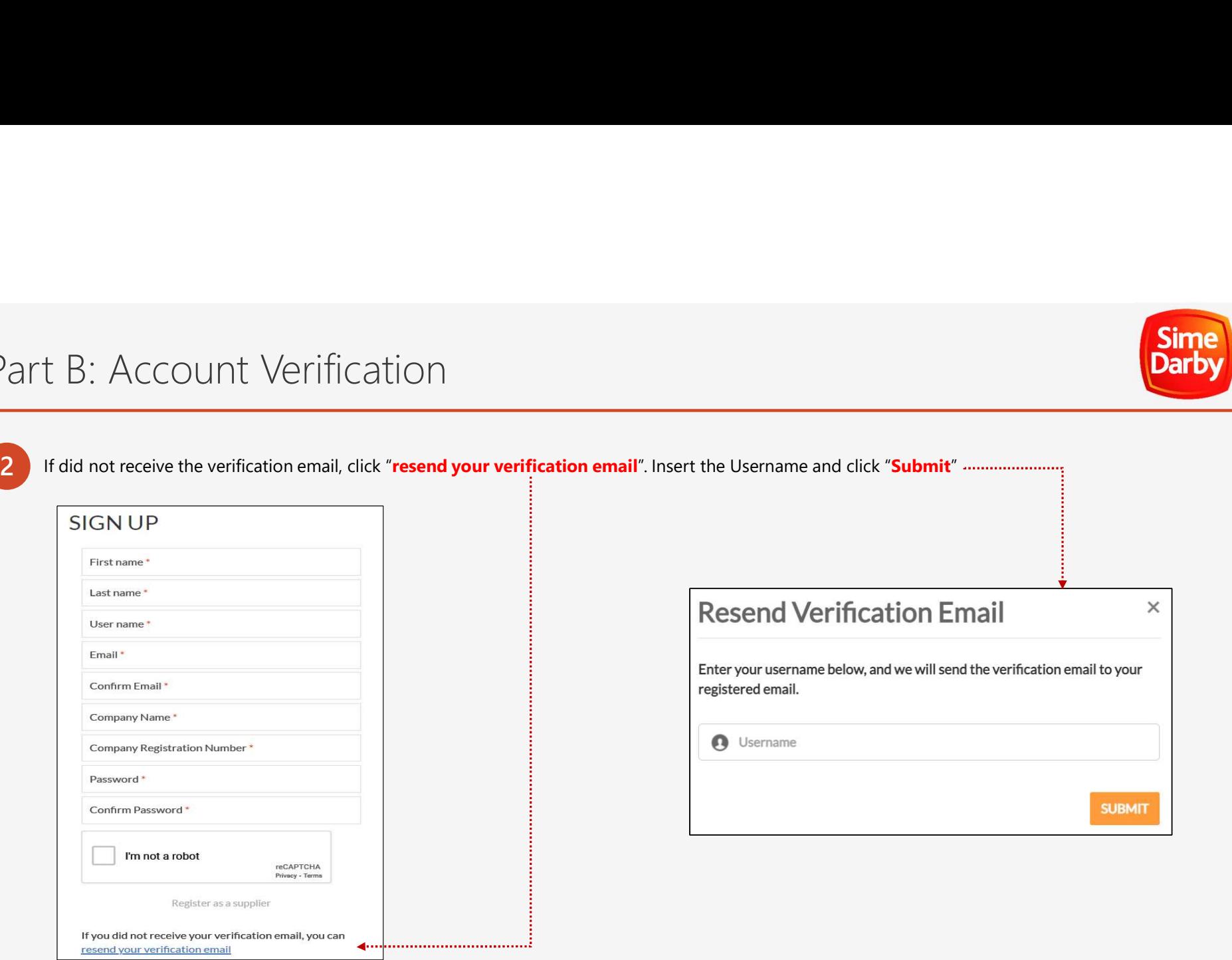

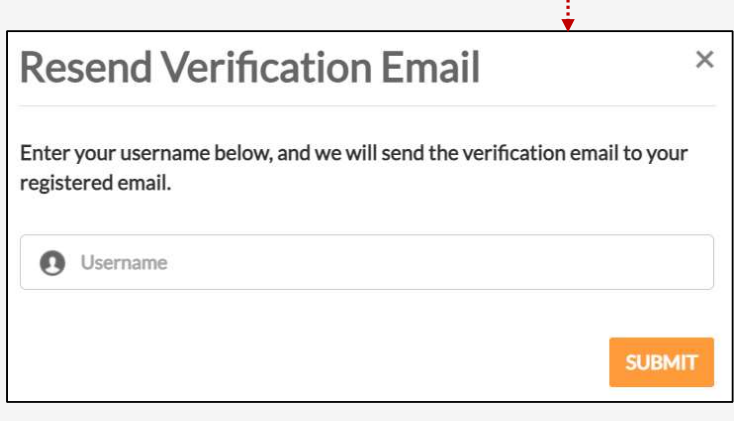

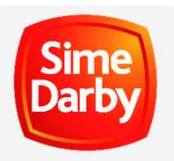

3 Click "OK"

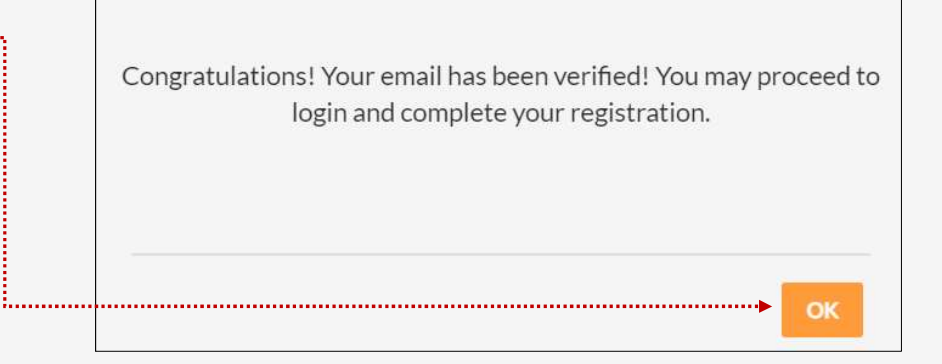

**4** Input registered **Password** and click "LOGIN" Input registered **Username** and click "LOGIN"

Note: May click "FORGOT LOGIN DETAILS" or "Forgot your password?" to reset password

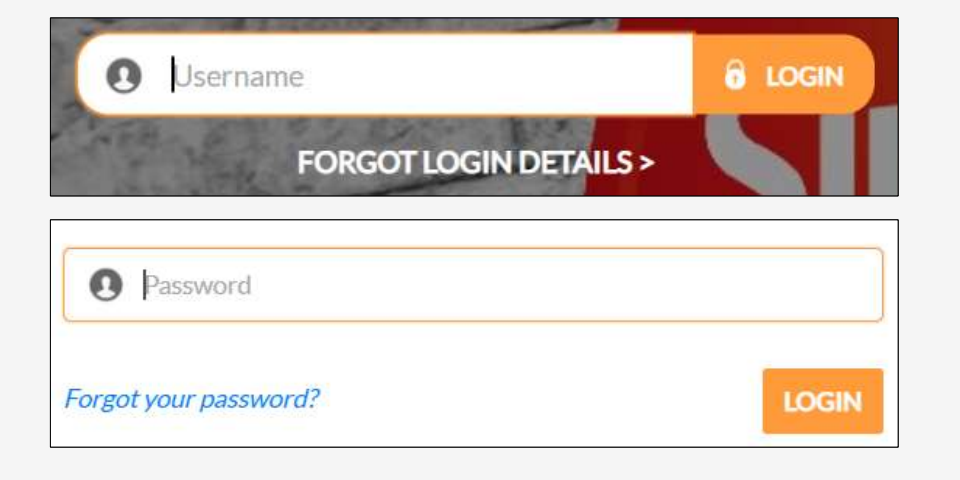

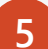

Read Personal Data Protection Act (PDPA) and click "I Accept"

## PERSONAL DATA PROTECTION ACT

#### PERSONAL DATA PROTECTION ACT 2010 NOTICE (Collection, Recording, Storage and Retention of Personal Data)

The Personal Data Protection Act 2010 ("the Act") is an Act that is passed by the Malaysian government to regulate the processing of personal data in a commercial transaction. To comply with the Act, we are required to man personal data that we collect from you.

Ń **Accept** 

The purposes for which your personal data may be used are including, without limitation:-

- Assessing your registration / procurement transaction application,
- Profiling of your company as our vendor,
- Facilitating / Conducting our procurement activities,
- To conduct business / commercial / procurement transactions between the Group (as hereinafter defined) with you and/or your company,
- Communicating with you,
- Responding to your inquiries or raising inquiries,
- Conducting statistical analysis,
- Ensuring corporate governance, security, fraud prevention, and
- · Other business purposes as may be stated in our vendor registration site (https://procurement.simedarby.com) or in our procurement-related documents (such tender form, appointment letter or letter of award, contract, and

#### (Collectively, "the Purposes").

Your personal data will be collected from the online self-registration forms, any related tender documents, submissions and/or any request for information document as well as from third party organisations and/or service p (such as credit reporting agencies)

6 Read End User License Agreement and click "I Accept"

### **END USER LICENSE AGREEMENT**

#### MYBIZ Customer End-User Licence Agreement

Pursuant to MyBiz Licensing Agreement entered into between MyBiz and MyBiz Solutions Sdn Bhd, MyBiz' authorised suppliers and their end users may access the MyBiz eProcurement Portal (referred to as "the System"), and perf the available functions and actions electronically IF such suppliers firstly agrees to be bound to this end user license agreement.

Accordingly, this MyBiz Customer End-User Licence Agreement ("Agreement" or "EULA") is entered into between MyBiz Solutions Sdn Bhd ("MyBiz") and the corporation, organisation or firm that is a registered supplier with MyB (referred to as "the Supplier").

This Agreement authorises the Supplier to access the MyBiz eProcurement Portal by using MyBiz's applications such as "MyProcureNet", and "MyAuctionNet" (collectively referred to as "the Software") that MyBiz may integrate the System from time to time. The Supplier will indicate its acceptance to the terms of this EULA by selecting "I Accept", as evidenced by the System's log file, to become entitled to access the System and perform the avai and actions electronically. By doing so, the Supplier agrees to be bound by and accepts the terms of this Agreement.

#### Now In Consideration of the Mutual Promises, Covenants and Obligations set out in this Agreement, the Parties agree as follows:

1. Rights Granted

This Agreement grants to the Supplier the following rights, subject to the limitations set out below:

#### 1.1 Right & Scope of Access to System

1.1.1 Subject to the terms and conditions of this Agreement, for so long as this Agreement is in force, the Supplier may access the System for the purposes set out below.

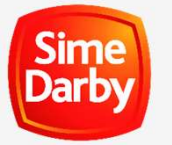

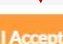

## Part C: Basic Profile Application

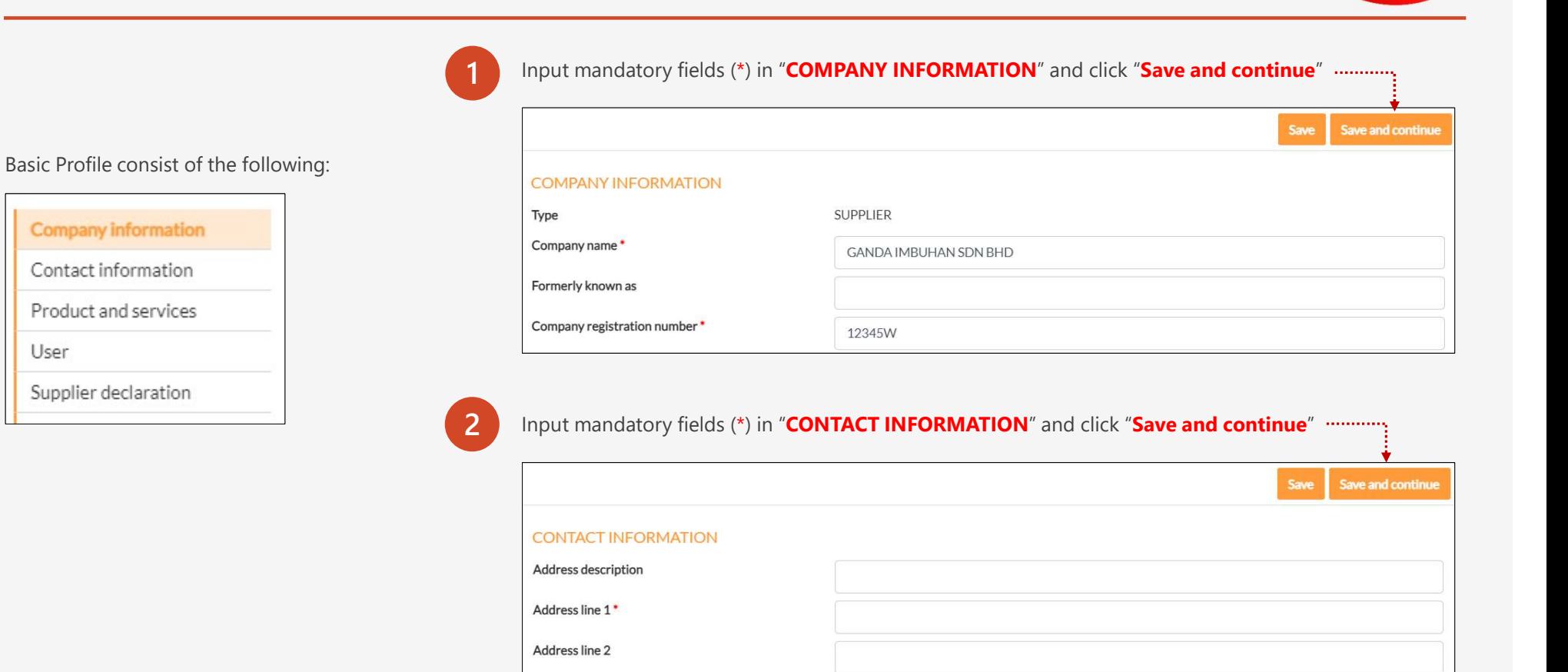

Darb

Address line 3

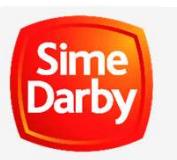

# Part C: Basic Profile Application

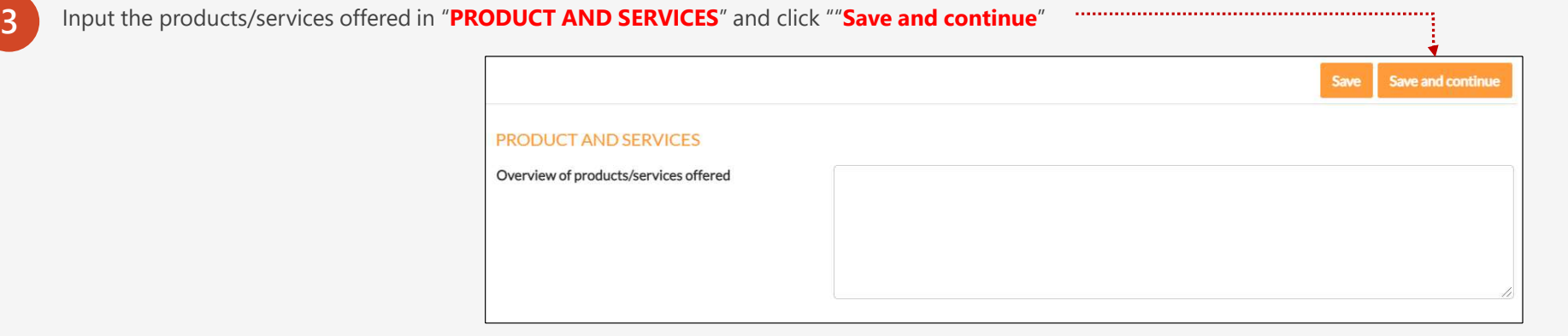

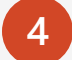

4 Check details in "USER" and click "Continue"

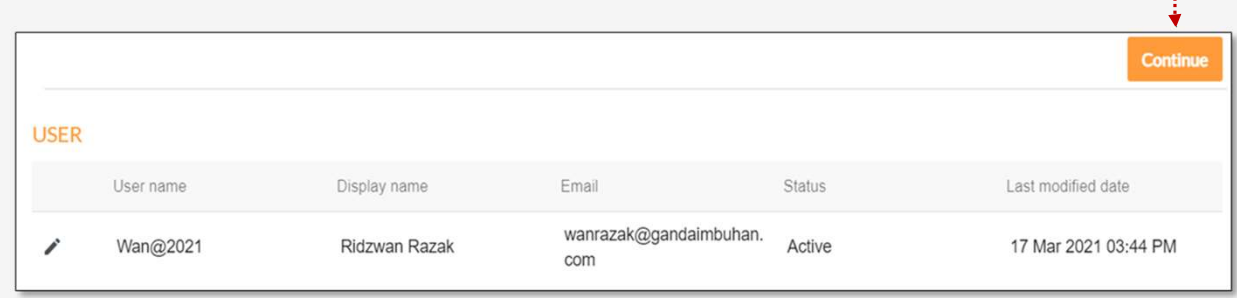

# Part C: Basic Profile Application

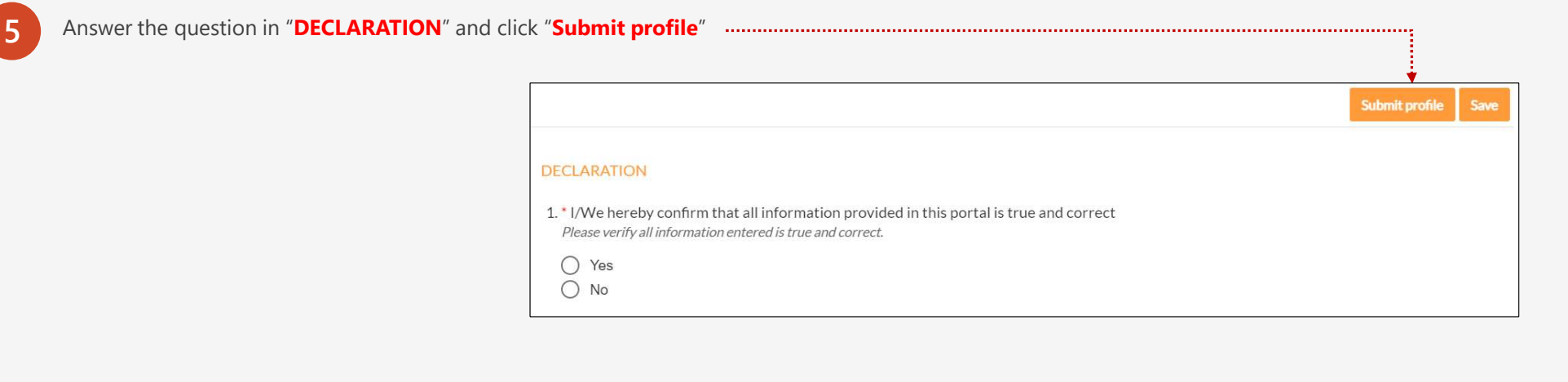

Darb

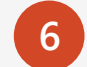

6 Check details in "Submit Profile?" and click "OK"

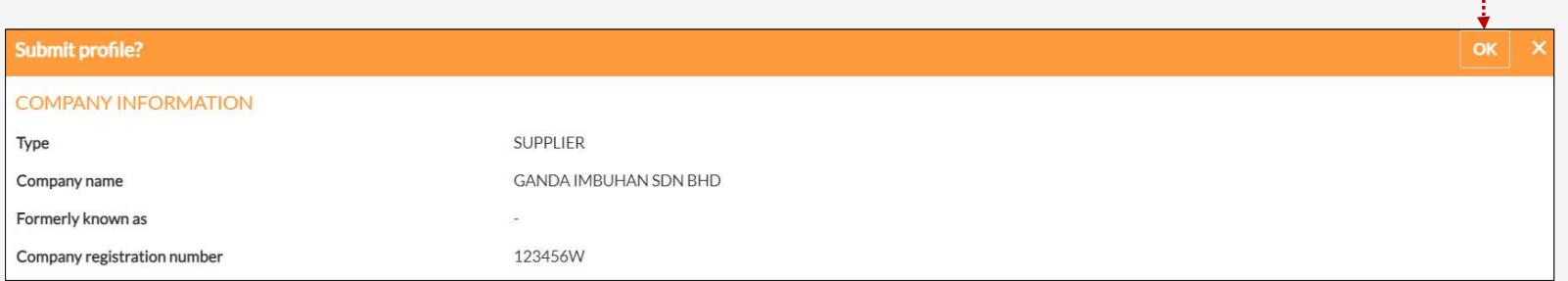

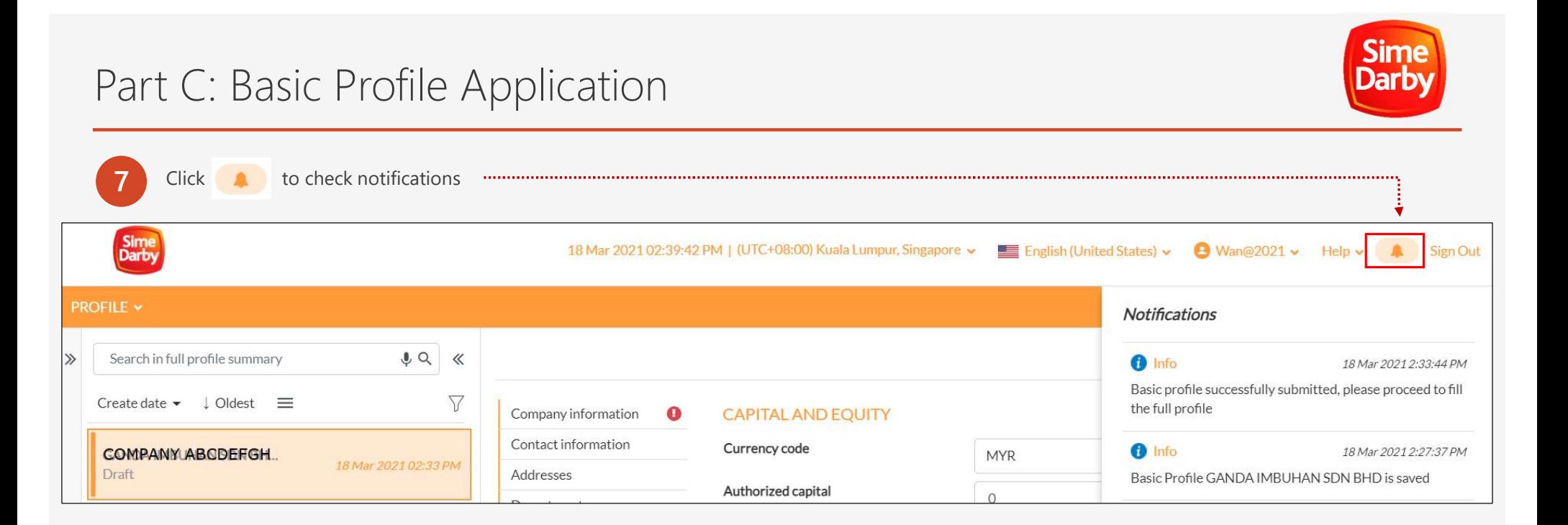

Full Profile consist of the following:

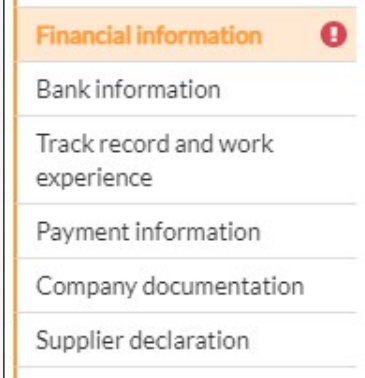

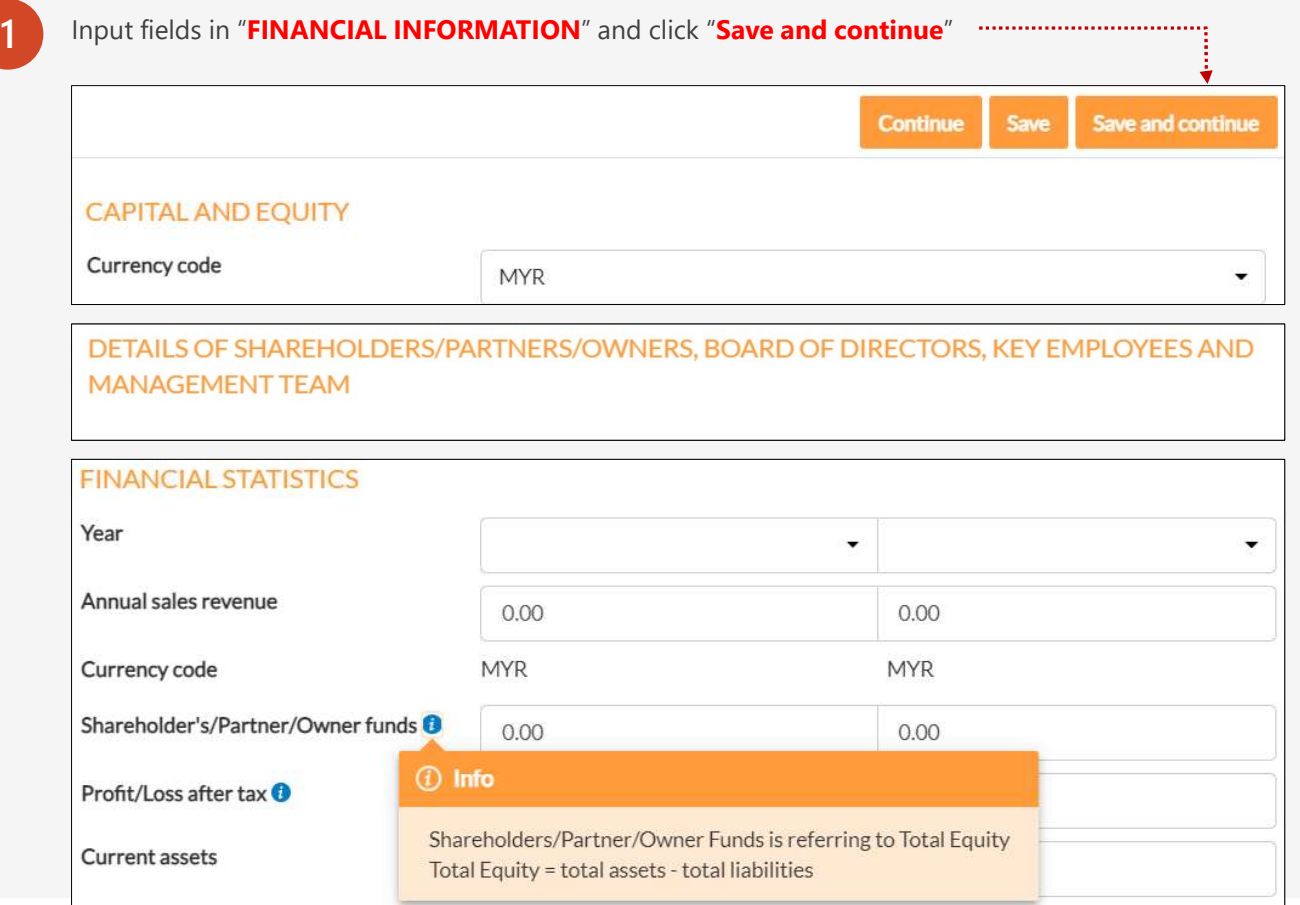

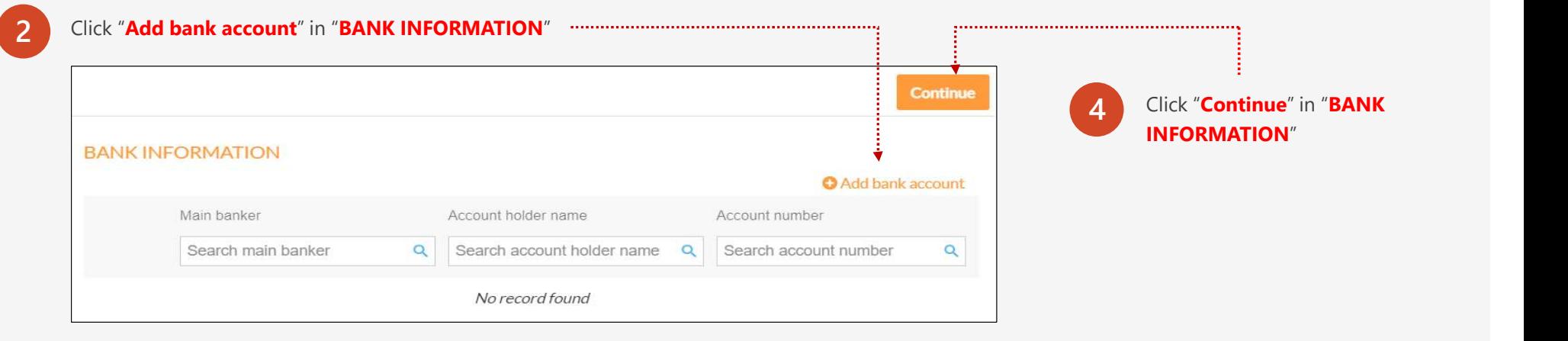

Sime<br>Darby

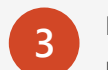

Input mandatory fields (\*) in "GENERAL INFORMATION" and click "Save" If bank Input mandatory fields (\*) in "**GENERAL INFORMATION**" and click "**Save**" If bank name is not in the drop down list, please select "Others" and key in the bank name

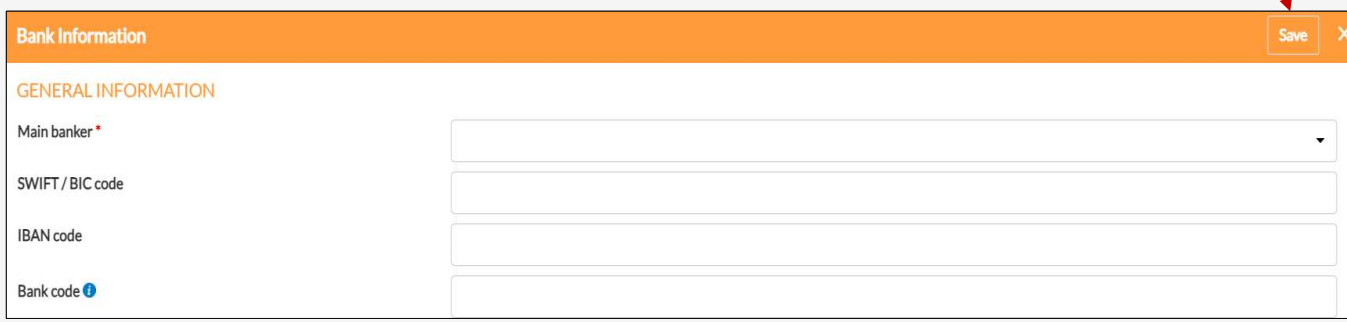

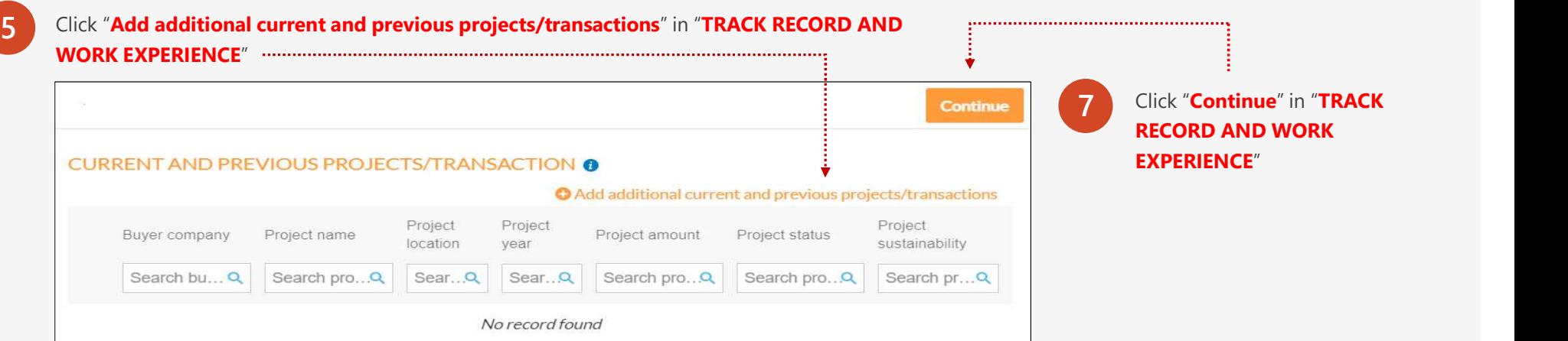

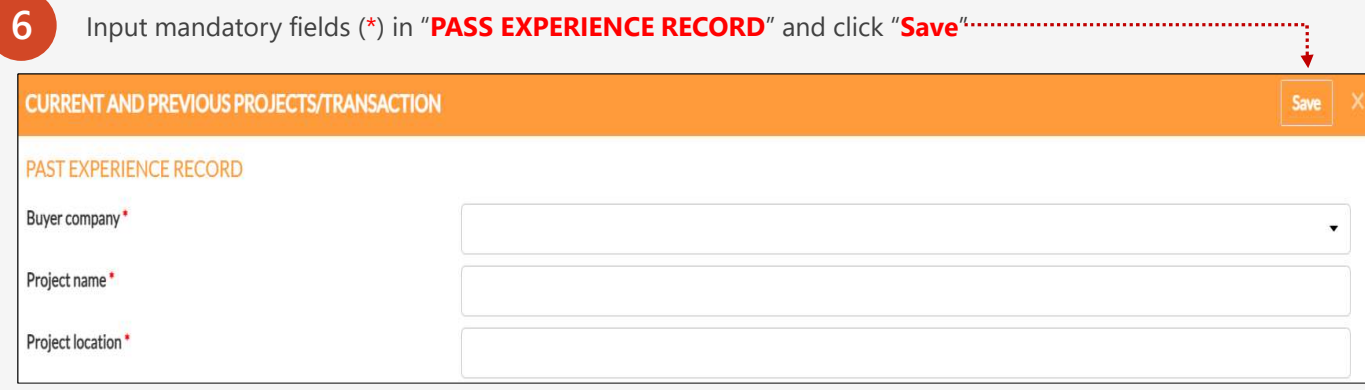

## Part D: Full Profile Application Darl **8** Refer payment instruction in "PAYMENT INFORMATION" or click "Payment Make payment and retain the proof of **9** Make payment and retain to payment. Click "**Continue**" Instruction. pdf" for detailed payment instruction **Continue** PAYMENT INSTRUCTION \* Please deposit the payable amount to one of the following banks. You may refer to the 'Payment Instruction' for a more detailed payment guideline. Payment Instruction.pdf Bank SWIFT code Note: Virtual account number Pay via internet banking transfers or cheques. 1. Interbank GIRO transfer - choose CITIBANK **BERHAD** 2. Indicate the Virtual Account No. as the Bank Account No. CITIBANK CITIMYKLXXX 7740500 X X X X X X 3. Payee name : Sime Darby Holdings Berhad 4. An administrative charge of RM50 will be deducted for the processing of OVR fees refund requested (subject to management's approval) 5. An administrative charge of RM50 will be deducted for the processing of OVR fees refund requested (subject to management's approval) 6. For foreign vendors who are paying OVR Fee via Telegraphic Transfer (TT), please indicate "OUR" at Bank Charges section (ie: remitter bears all transaction fees involved)

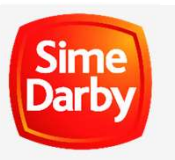

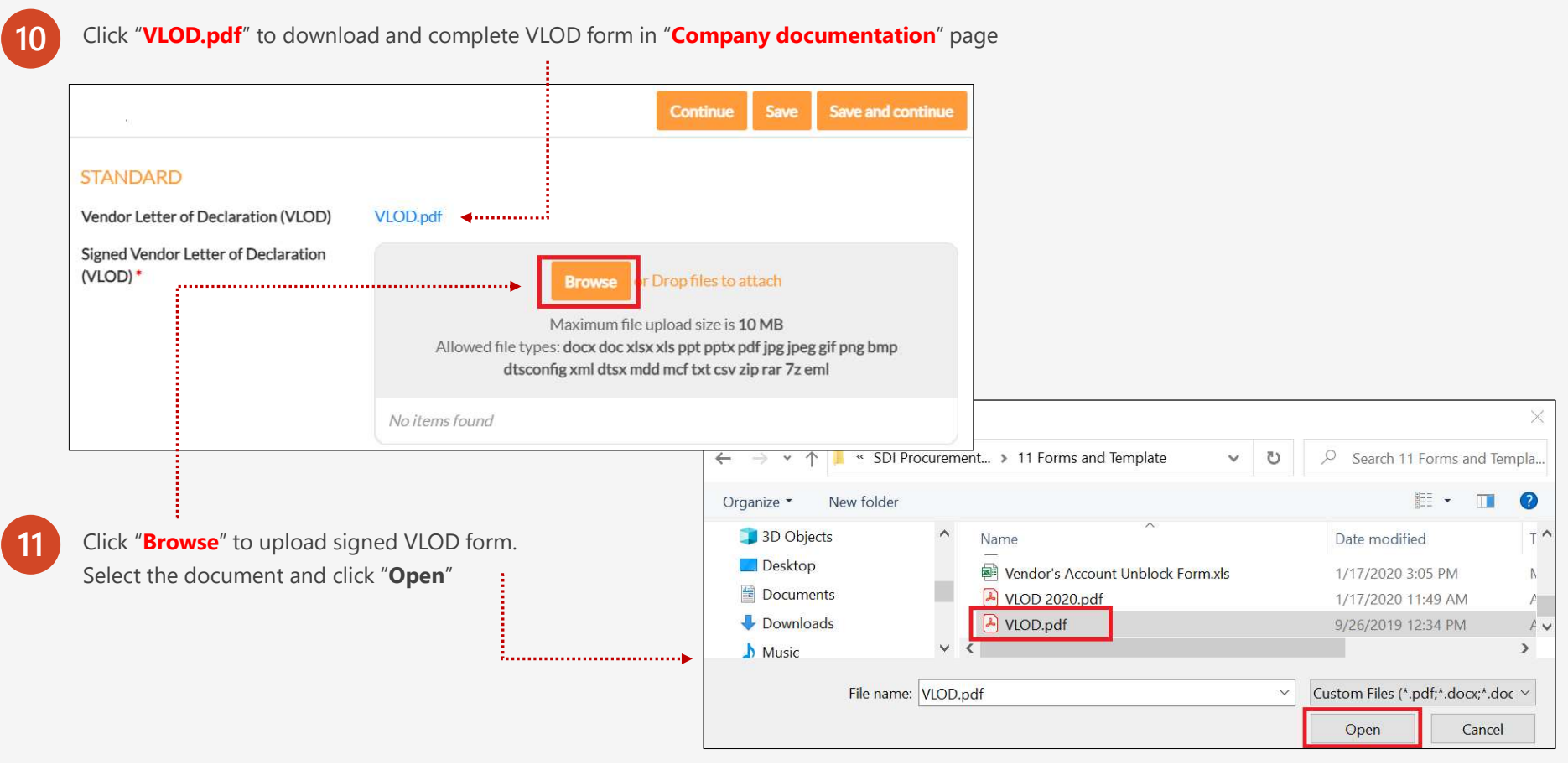

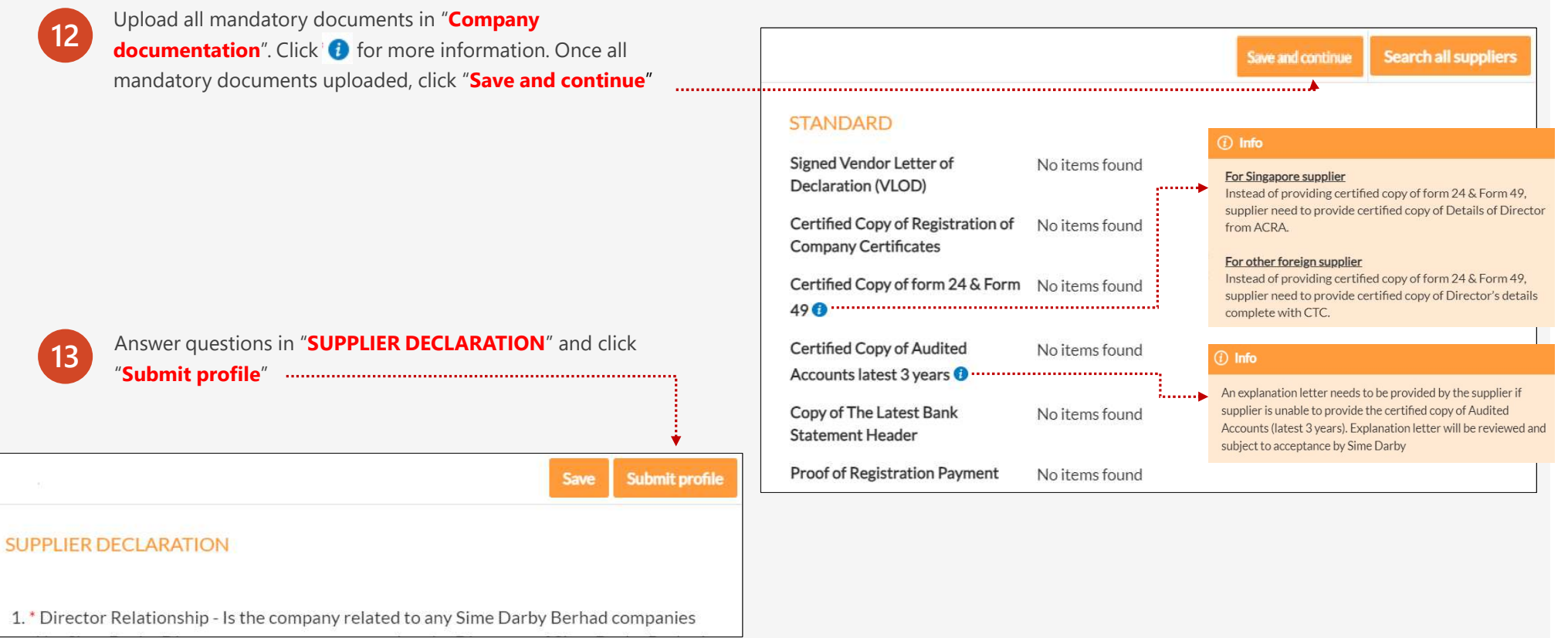

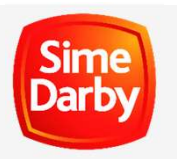

14 Once OVR application has been approved, the system will send the certificate via email. Please check Inbox/Spam/Junk folder in the registered email.

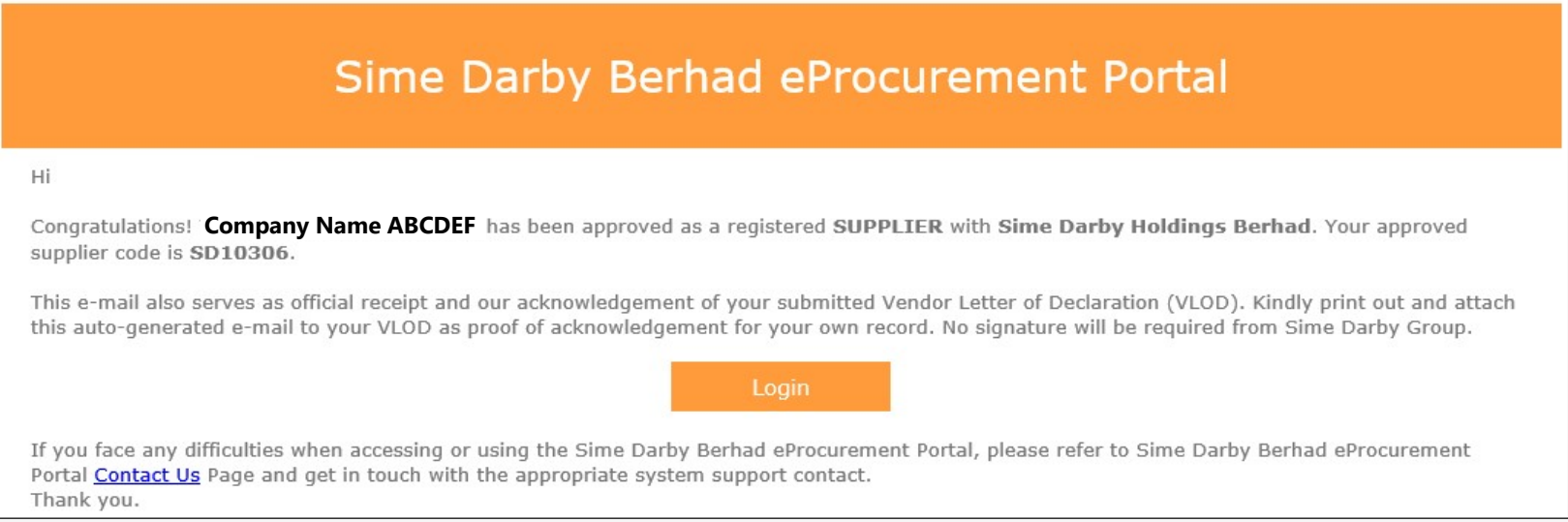

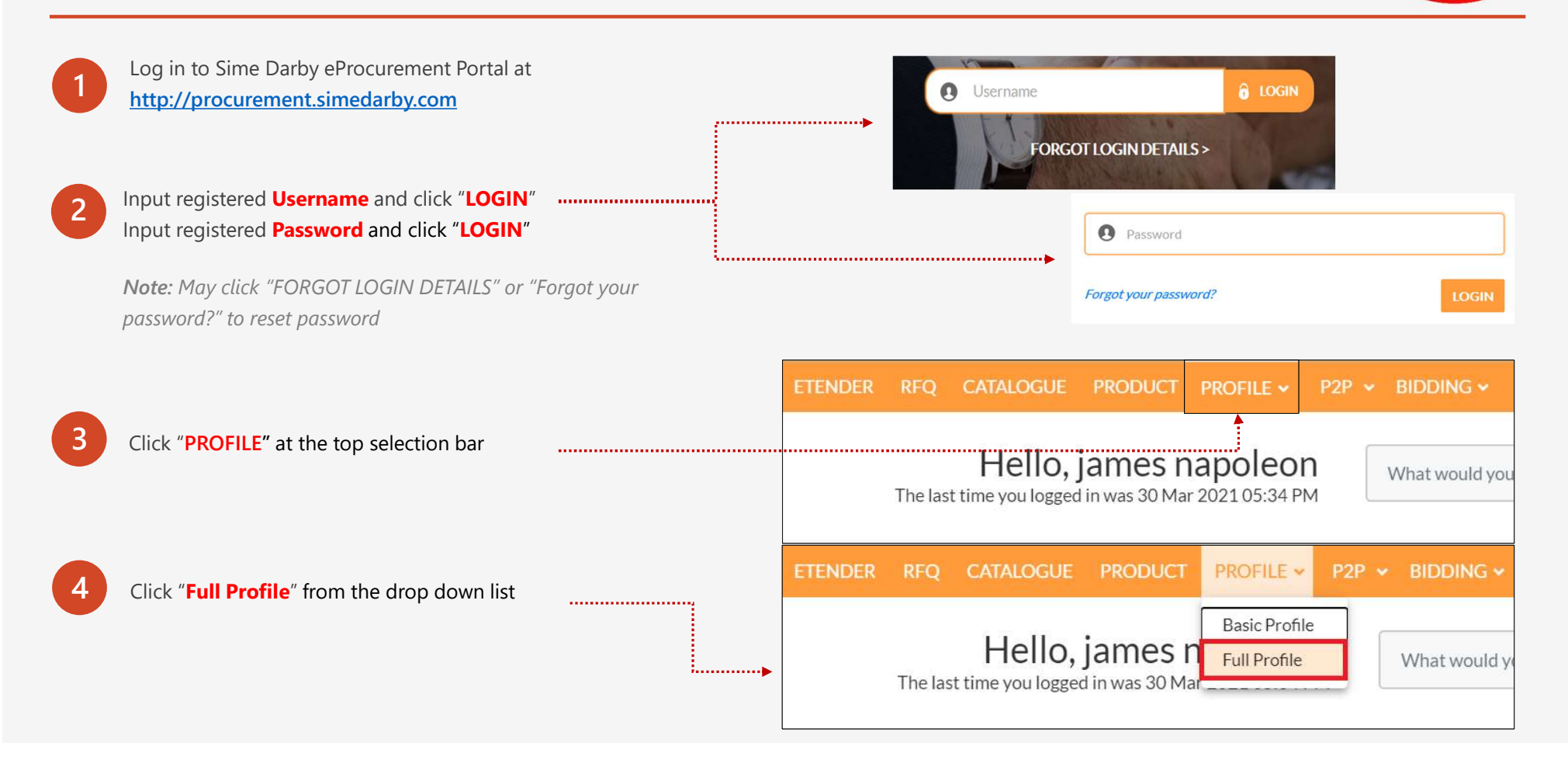

Darb

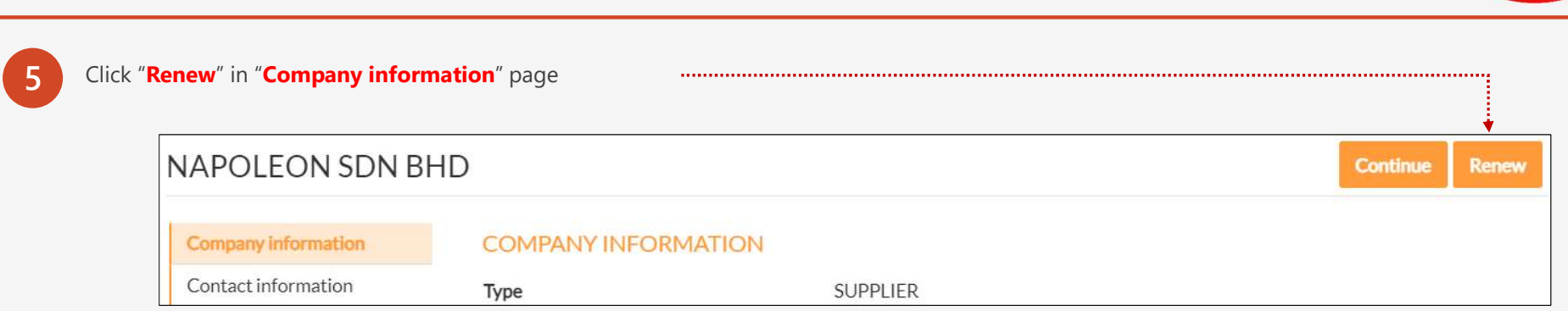

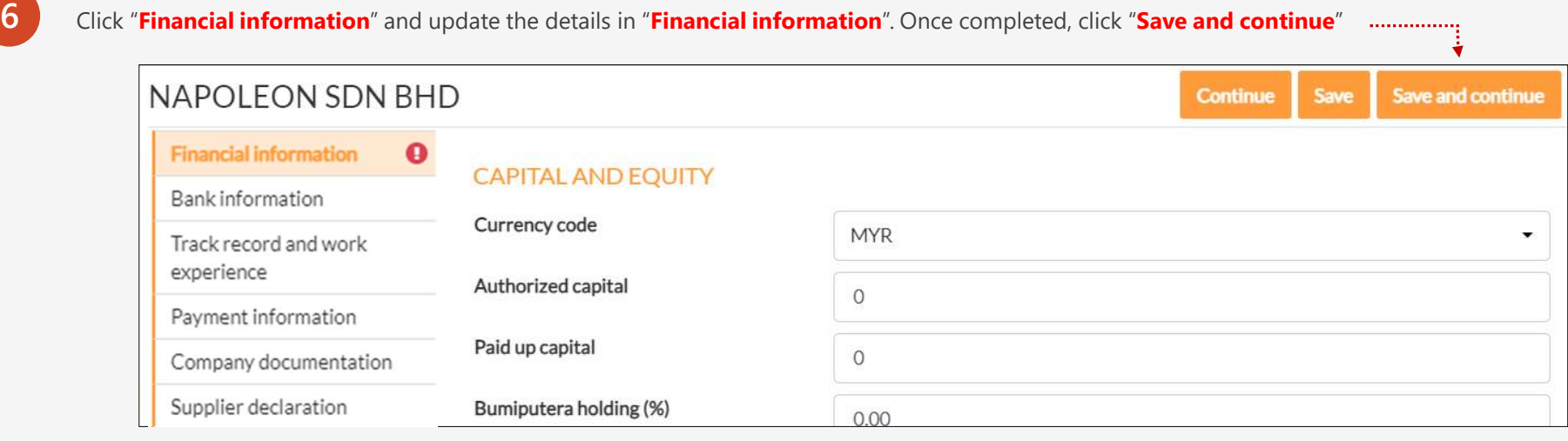

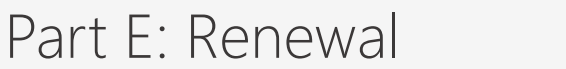

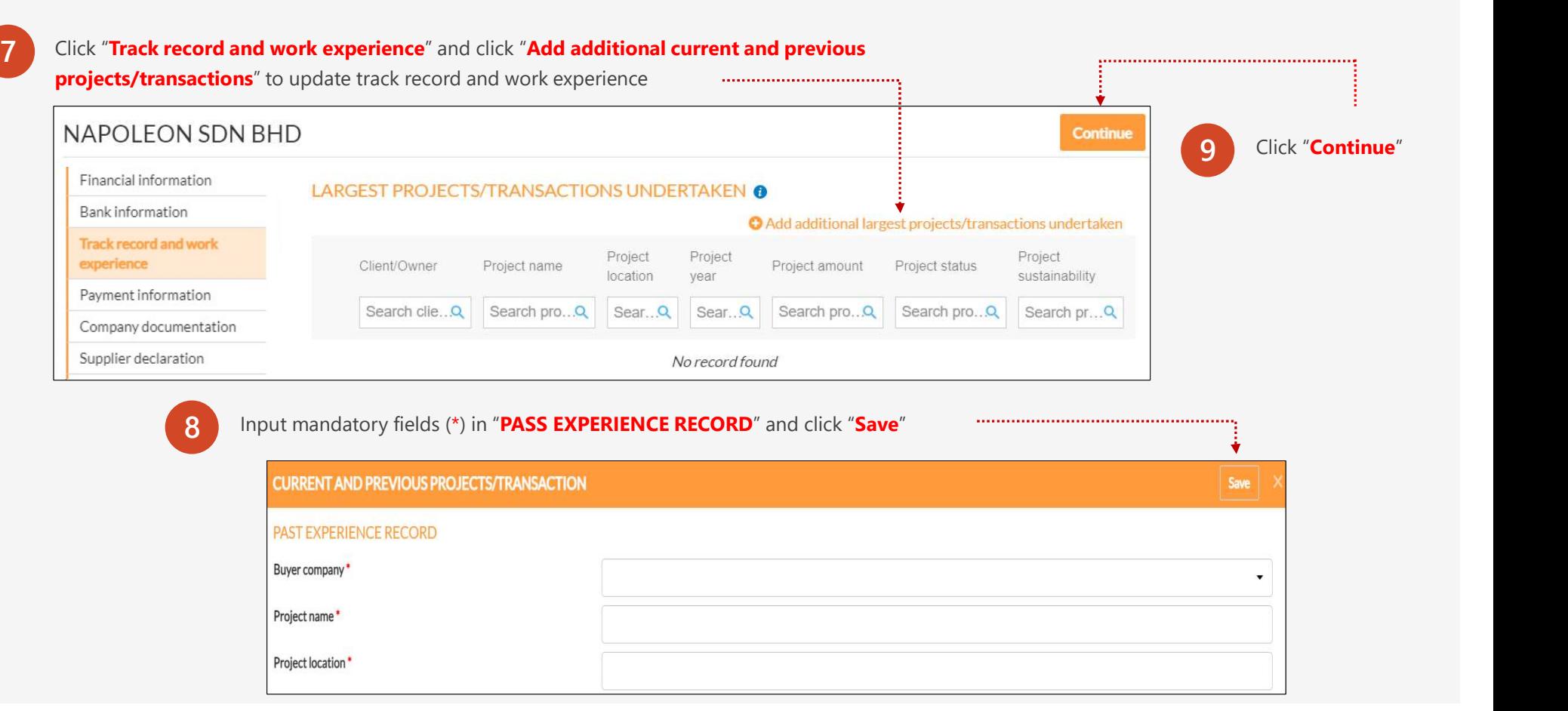

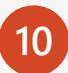

Click "**Payment information**" and refer payment instruction in the page or click "**Payment Instruction. pdf**" for detailed payment instruction

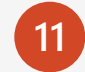

Make payment and upload the proof of payment. Click "Continue" .............

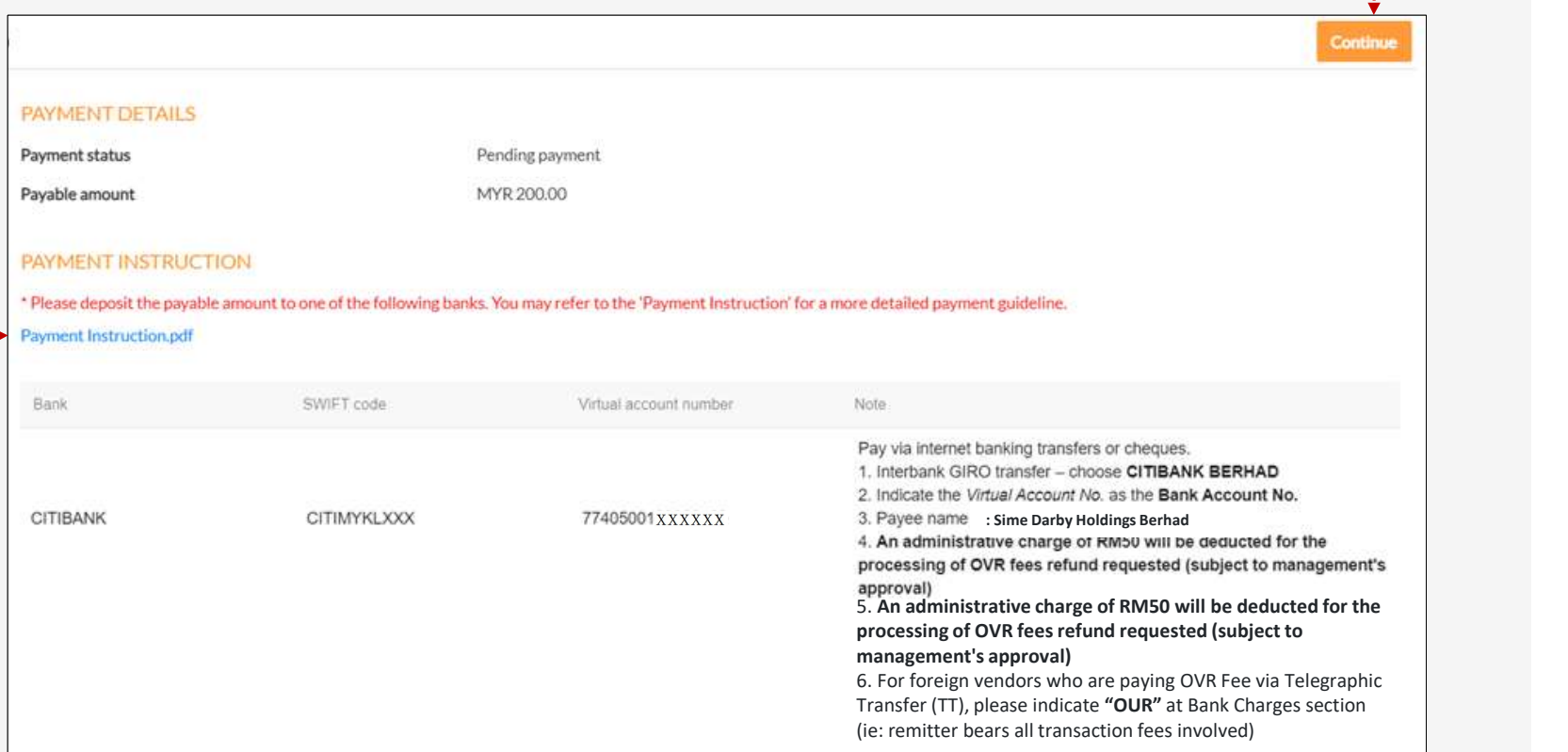

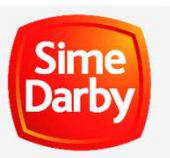

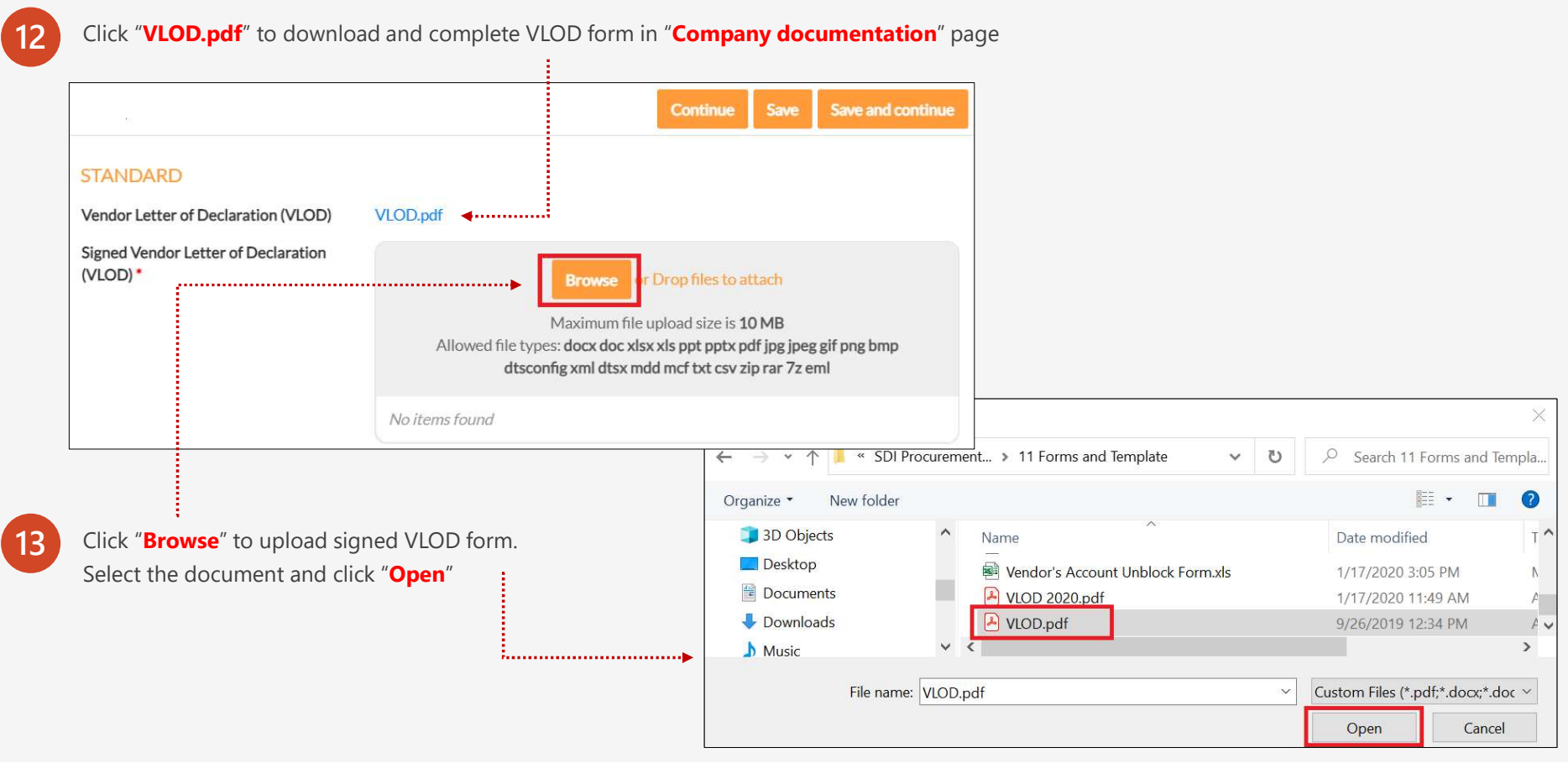

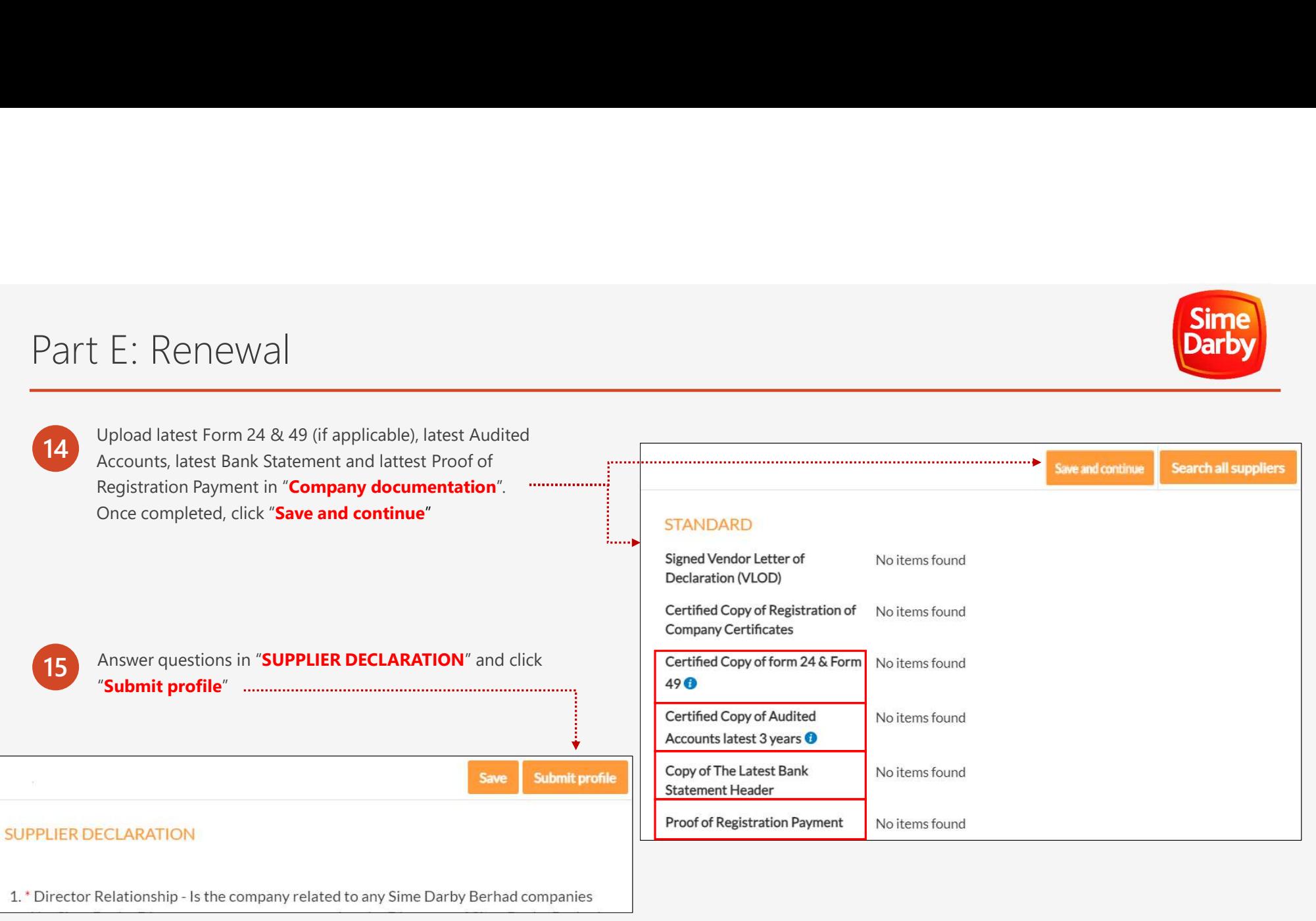